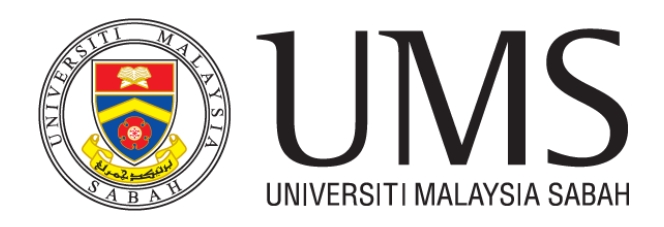

# **MANUAL PENGGUNA SISTEM e-Pos UNIVERSITI MALAYSIA SABAH (UMS)**

**MEL MASUK**

Mel Masuk adalah fungsi di mana staf Pos memasukkan rekod mel yang diterima daripada Pejabat Pos untuk memaklumkan kepada penerima mel tersebut.

#### **PENTADBIR MEL (UNIT POS)**

#### **Daftar Mel Masuk**

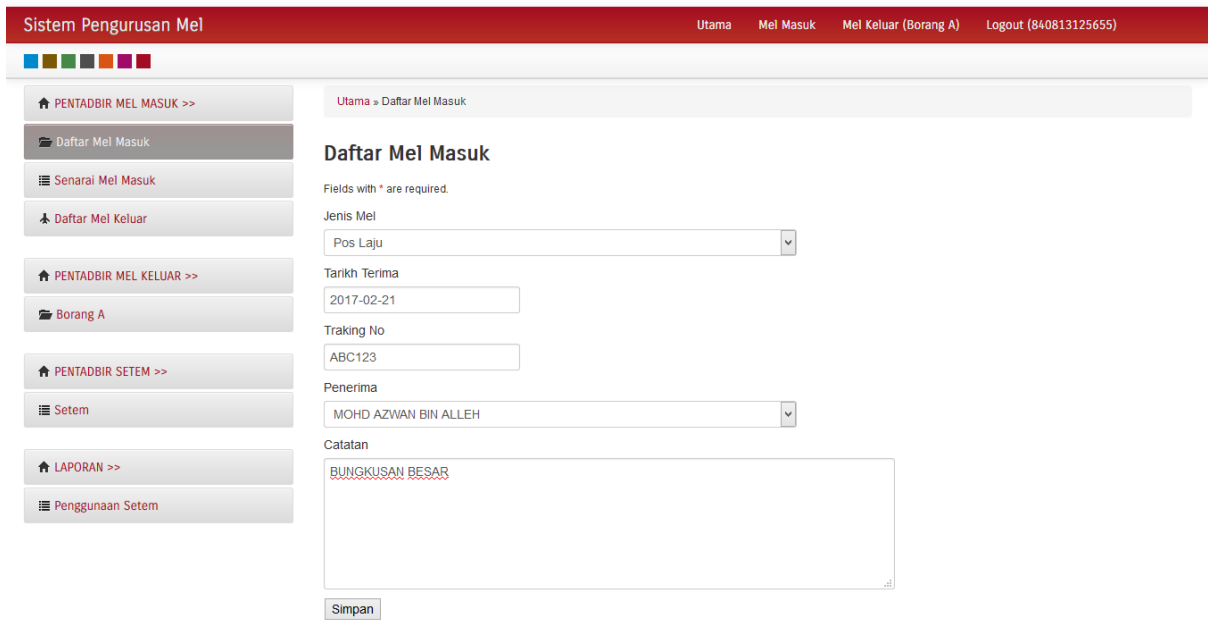

1. Masukkan maklumat menerima seperti lampiran di atas dan klik Simpan.

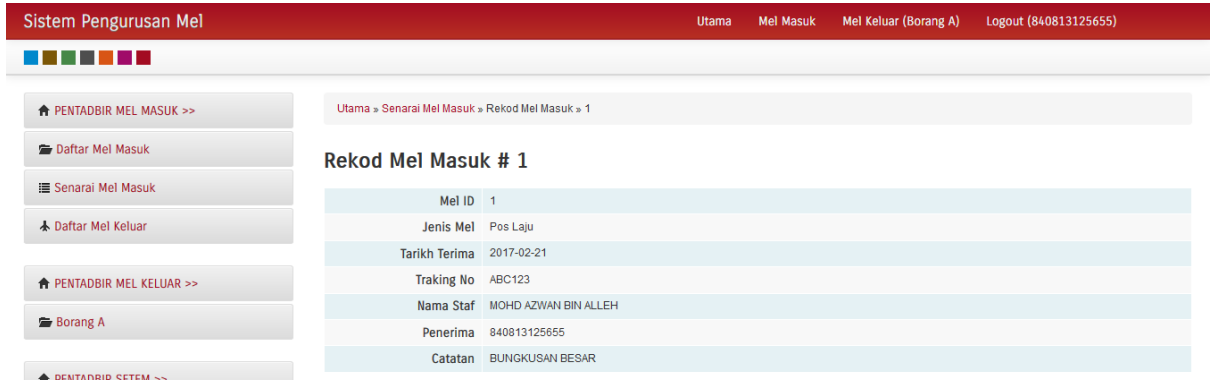

2. Senarai rekod yang dimasukkan boleh disemak di dalam senarai mel masuk. Status penerimaan mel juga boleh disemak dalam senarai tersebut.

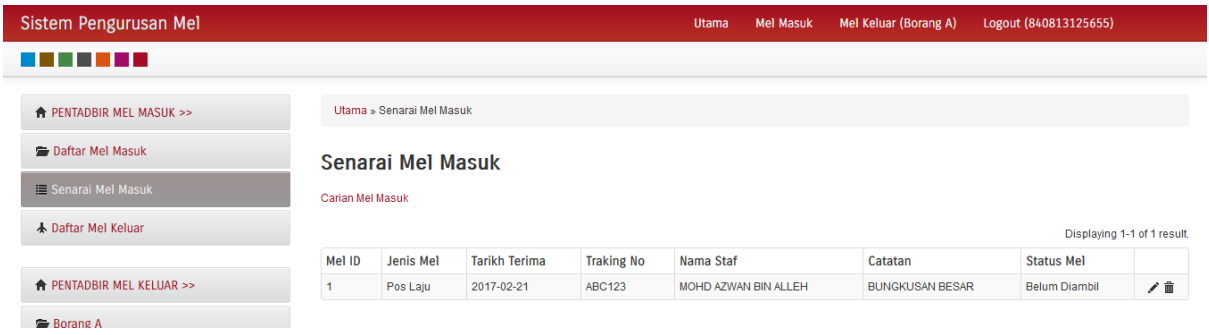

## **Daftar Mel Keluar**

Mel yang telah dituntut oleh penerima perlu dikemaskini status penerimaan di dalam sistem.

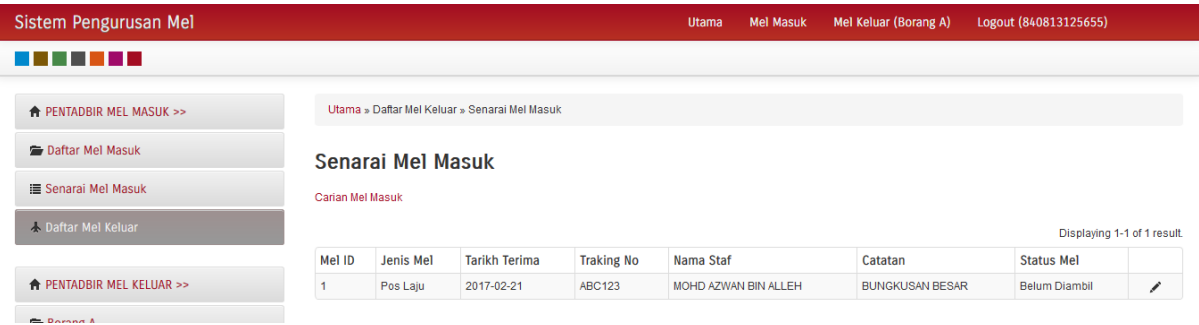

1. Pada rekod mel yang berkaitan, klik pada butang kemaskini.

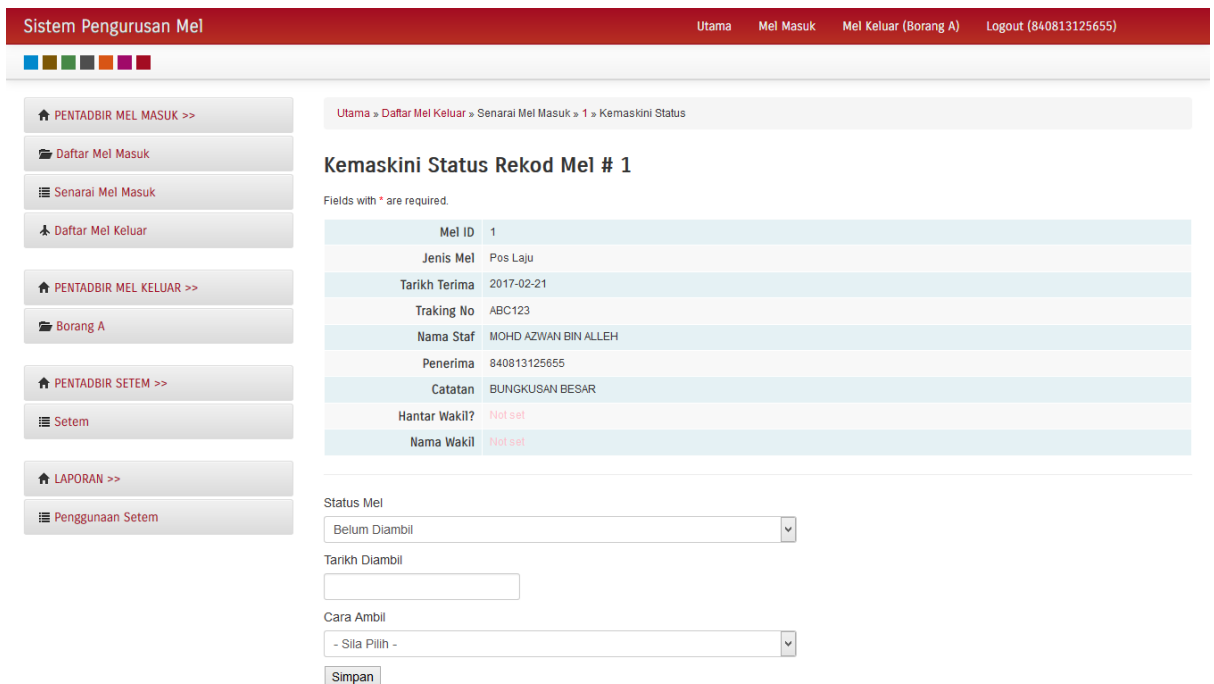

2. Kemaskini status Mel, tarikh mel dituntut dan cara ambil. Klik butang Simpan setelah selesai.

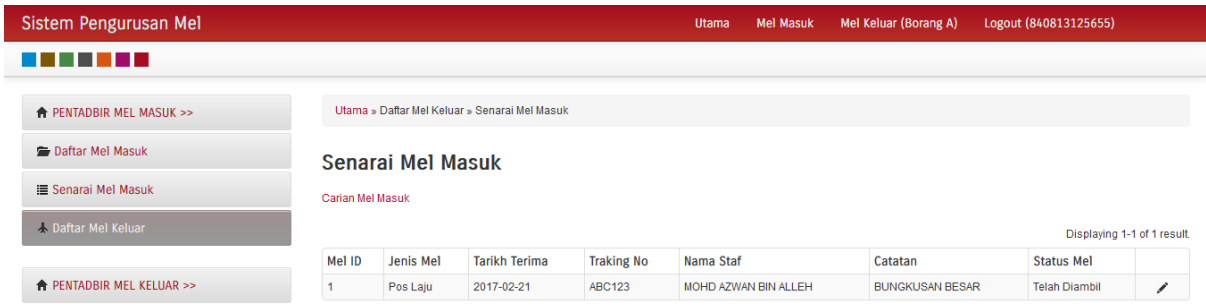

## **STAF (PENERIMA MEL)**

Maklumat yang telah dimasukkan oleh Unit Pos akan diterima oleh penerima. Notifikasi emel juga akan dihantar kepada penerima.

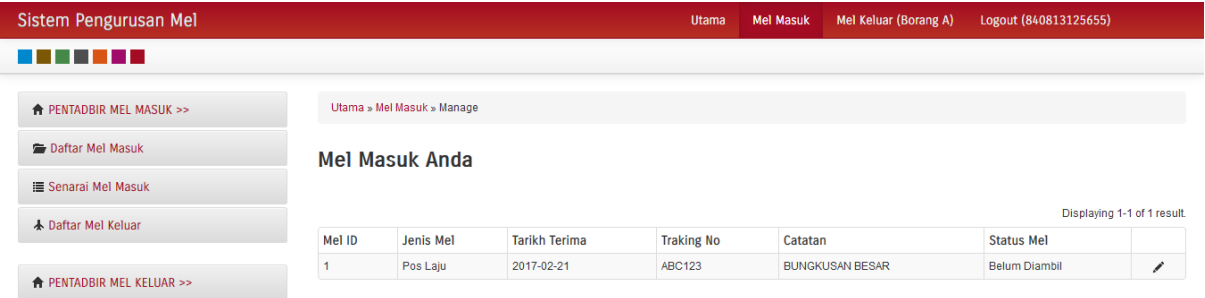

1. Penerima perlu menyemak dan memastikan maklumat mel yang diterima adalah betul.

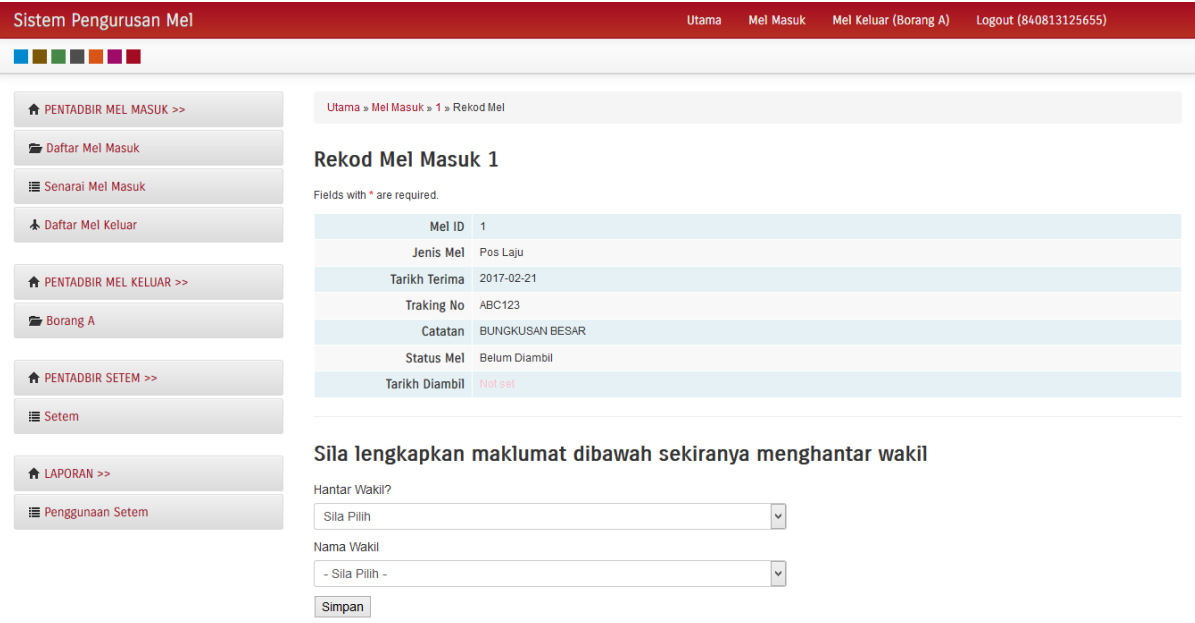

2. Sekiranya maklumat betul, penerima boleh terus ke Unit Pos atau menghantar wakil dengan mengisi maklumat wakil. Hanya penerima dan wakil yang dihantar sahaja boleh menuntut mel di Unit Pos.

### **MEL KELUAR**

I

## **STAF (PEMOHON)**

Mel Keluar adalah fungsi di mana staf memohon khidmat Unit Pos untuk menghantar mel yang berkaitan dengan tugas rasmi sahaja.

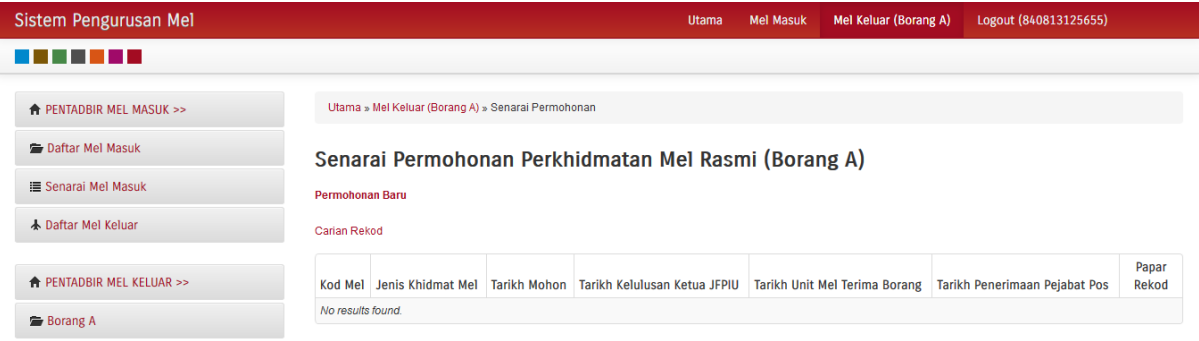

1. Klik pada Permohonan Baru untuk membuat permohonan perkhidmatan mel rasmi.

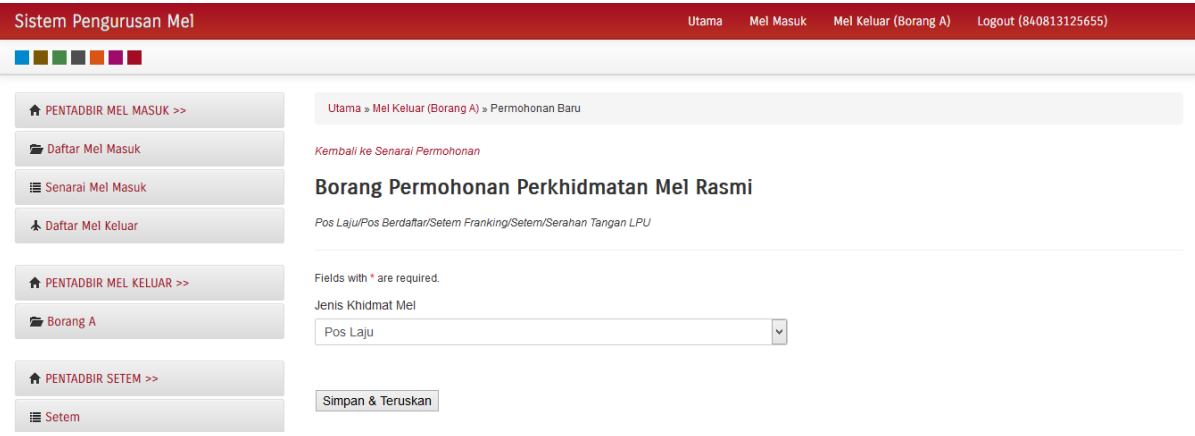

- 2. Pilih Jenis Khidmat Mel yang diperlukan. Klik butang Simpan & Teruskan.
- 3. Sistem akan memaparkan borang seperti di bawah.

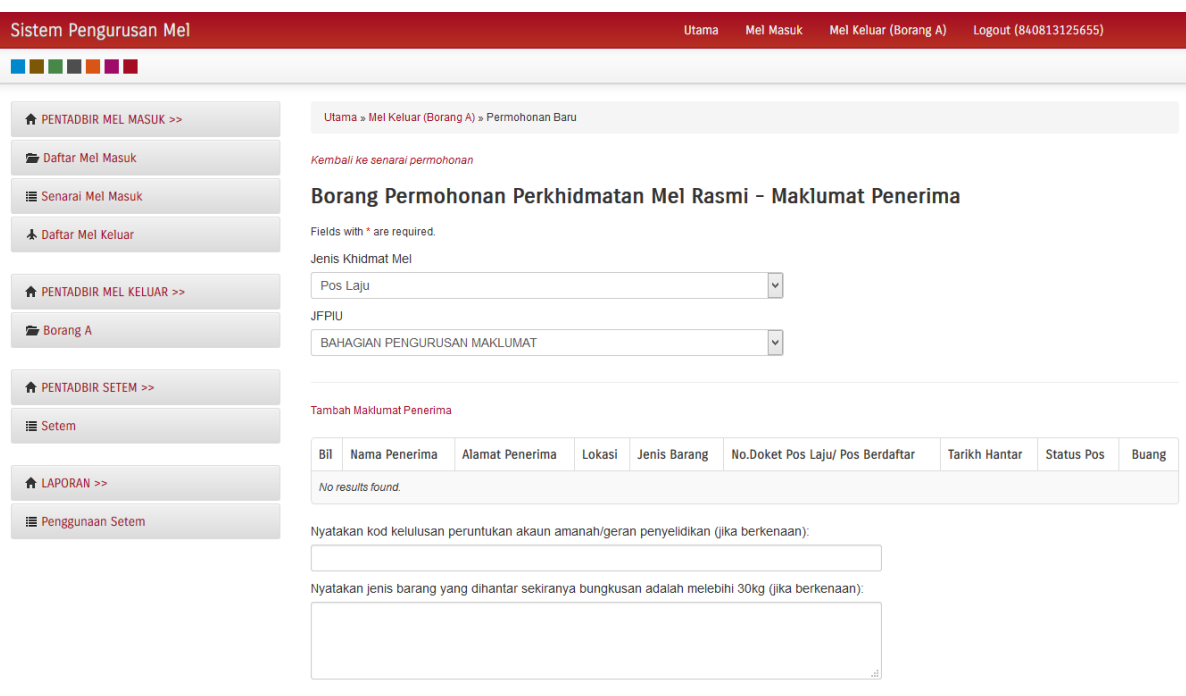

4. Untuk menambah maklumat penerima mel, klik pada Tambah Maklumat Penerima.

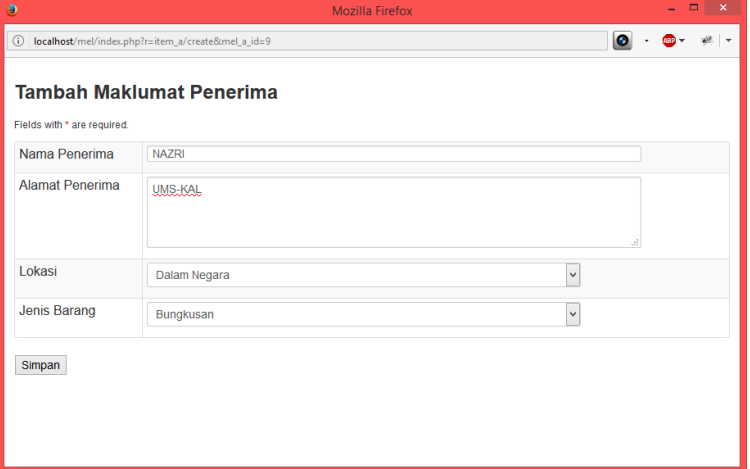

- 5. Masukkan nama penerima, alamat, lokasi dan jenis barang. Klik butang simpan. Maklumat penerima berlainan boleh juga ditambah bermula dengan langkah 4.
- 6. Nyatakan kod kelulusan peruntukan akaun amanah/geran penyelidikan (jika berkenaan).
- 7. Nyatakan jenis barang yang dihantar sekiranya bungkusan adalah melebihi 30kg (jika berkenaan).

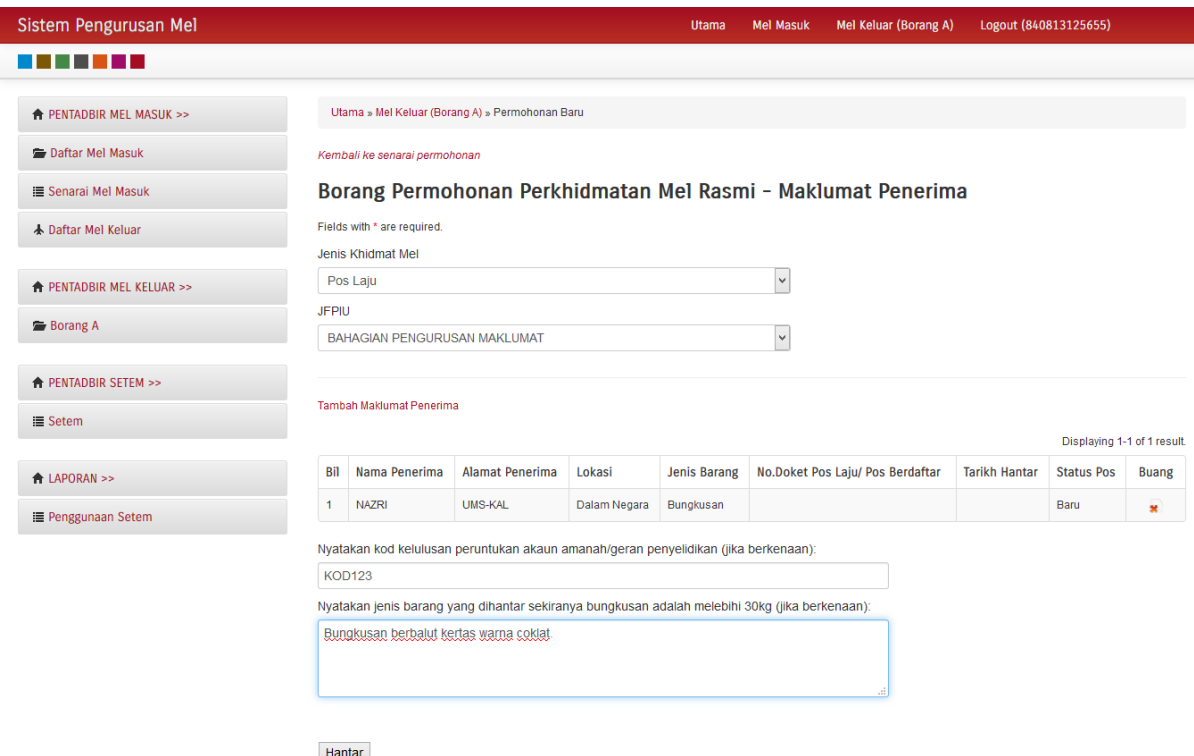

8. Klik butang hantar. Sistem akan memaparkan maklumat yang telah diisi di dalam borang.

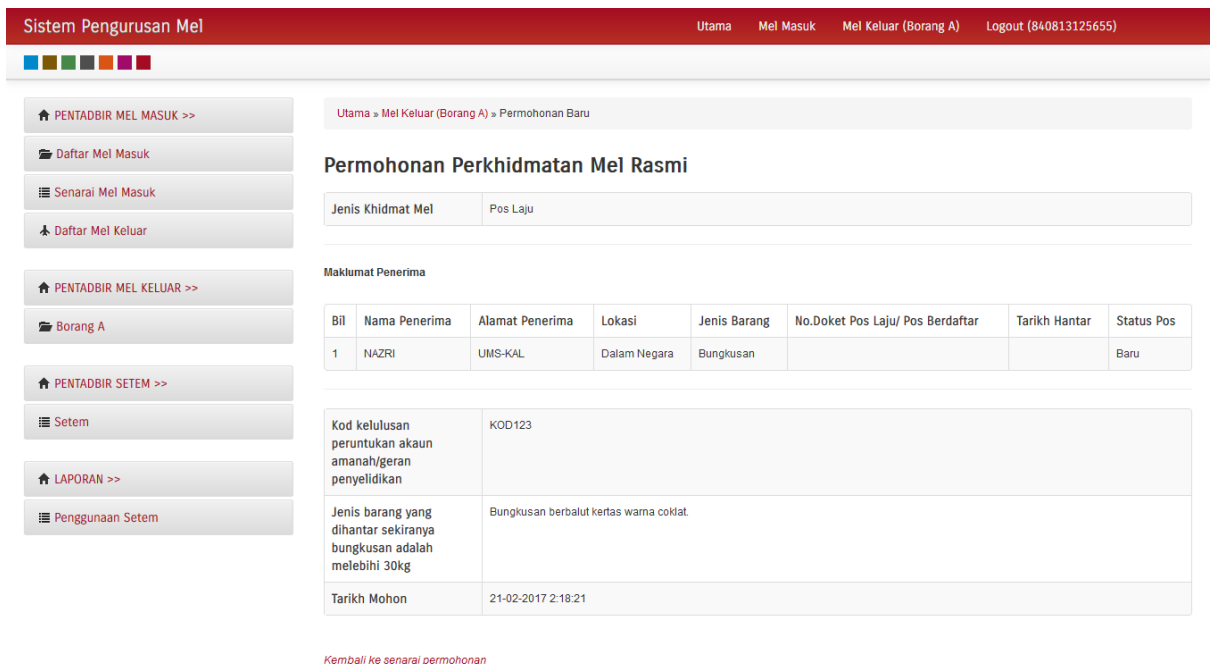

9. Klik pada Kembali ke senarai permohonan untuk melihat kembali senarai permohonan.

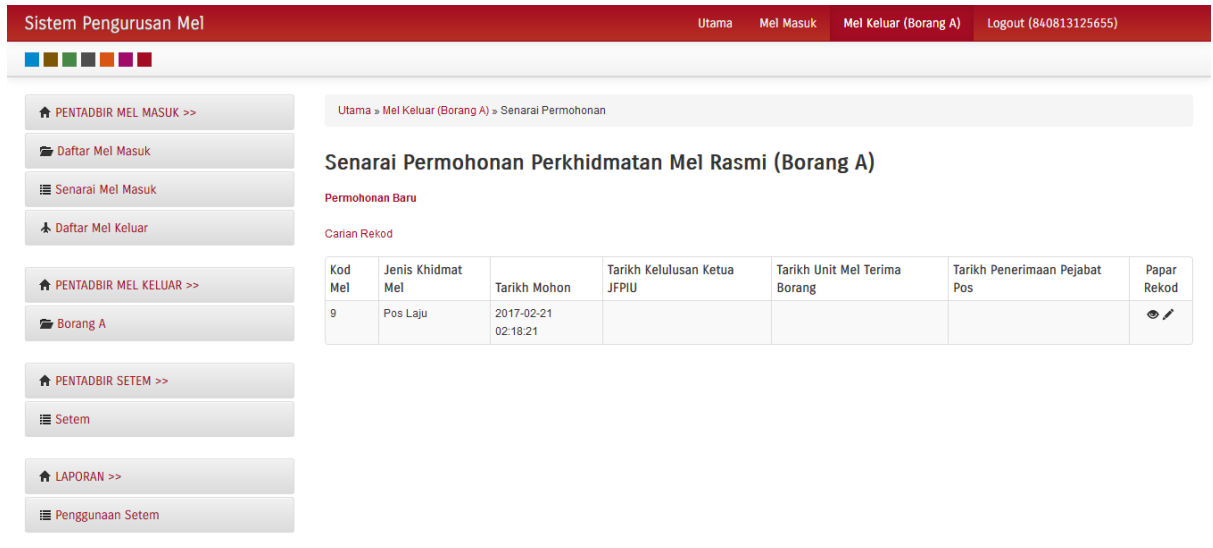

10. Apabila unit pos telah menerima dan menghantar mel ke Pejabat Pos, staf boleh menyemak No.Doket Pos Laju/ Pos Berdaftar dan tarikh mel dihantar.

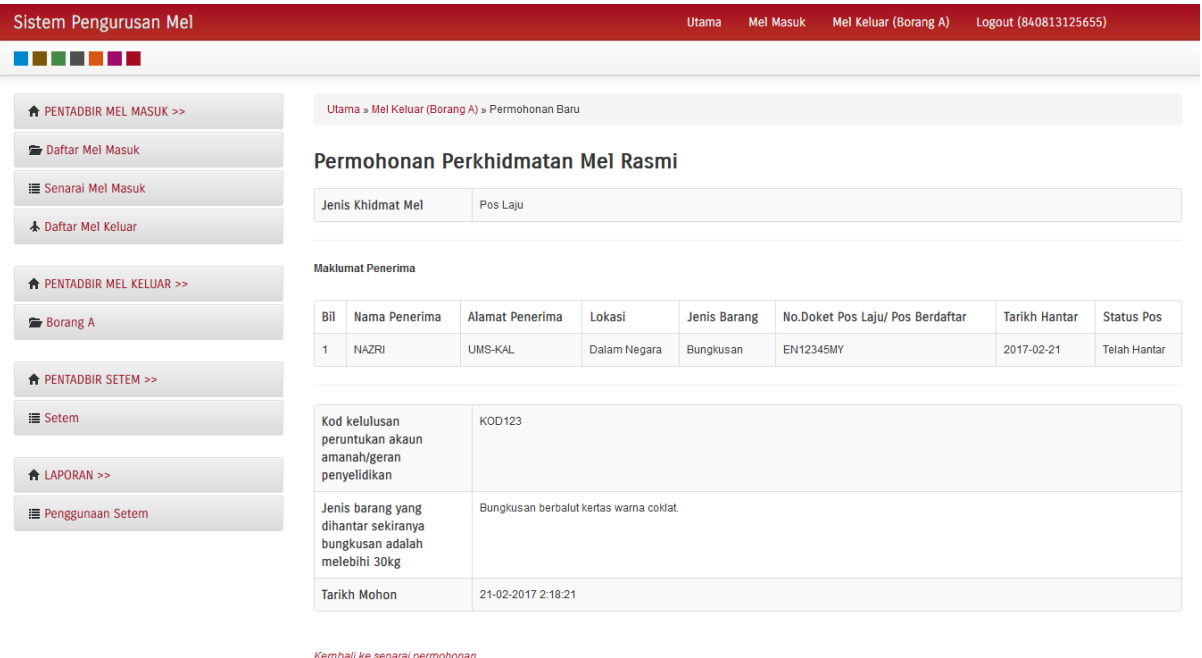

# **PENTADBIR (UNIT POS)**

Apabila staf telah menghantar borang permohonan, tugas unit pos adalah mengemaskini maklumat dengan memasukkan No.Doket Pos Laju/ Pos Berdaftar dan tarikh mel dihantar ke Pejabat Pos.

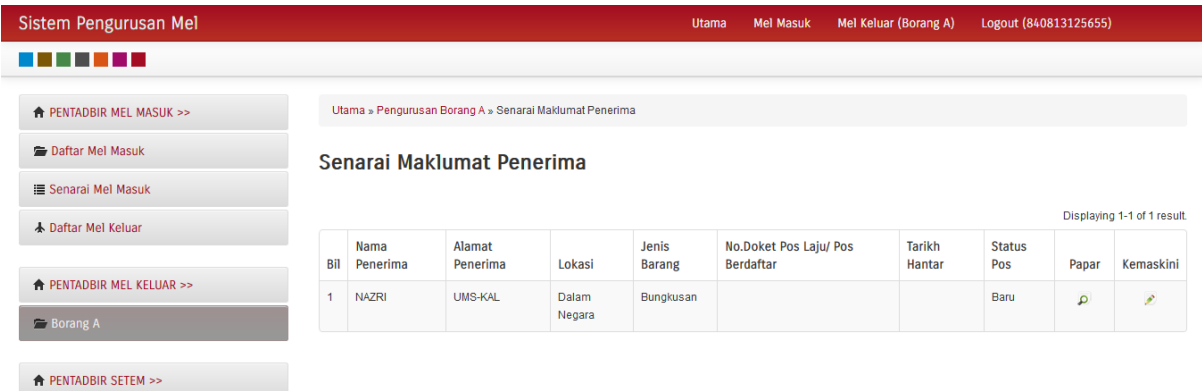

1. Klik pada butang kemaskini untuk memasukkan maklumat.

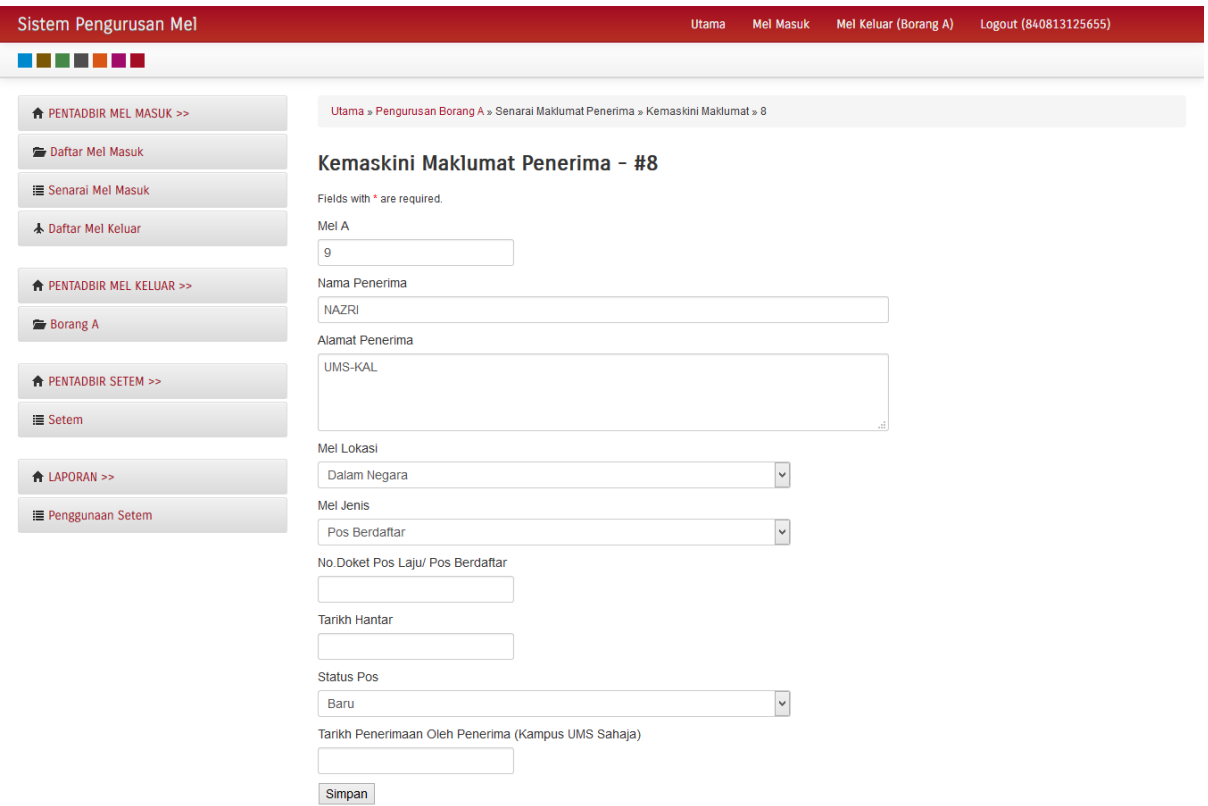

2. Setelah maklumat No.Doket Pos Laju/ Pos Berdaftar dan tarikh hantar dimasukkan, klik pada simpan. Staf (pemohon) akan menerima No.Doket Pos Laju/ Pos Berdaftar yang telah dimasukkan di dalam sistem.

## **KELULUSAN MEL KELUAR OLEH KETUA JFPIU**

Kelulsuan mel Keluar adalah fungsi di mana ketua JFPIU akan menyemak permohonan mel keluar oleh staf dan membuat kelulusan untuk membenarkan permohonan atau tidak.

1. Klik pada Kelulusan Mel Keluar untuk melihat senarai permohonan mel keluar oleh staf.

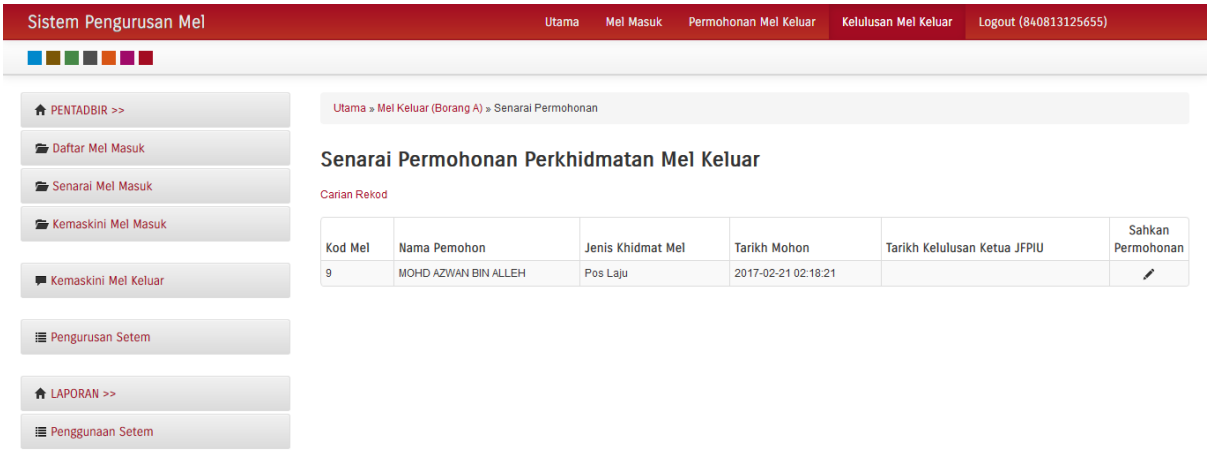

2. Klik pada butang Sahkan Permohonan untuk memaparkan rekod permohonan staf yang lengkap.

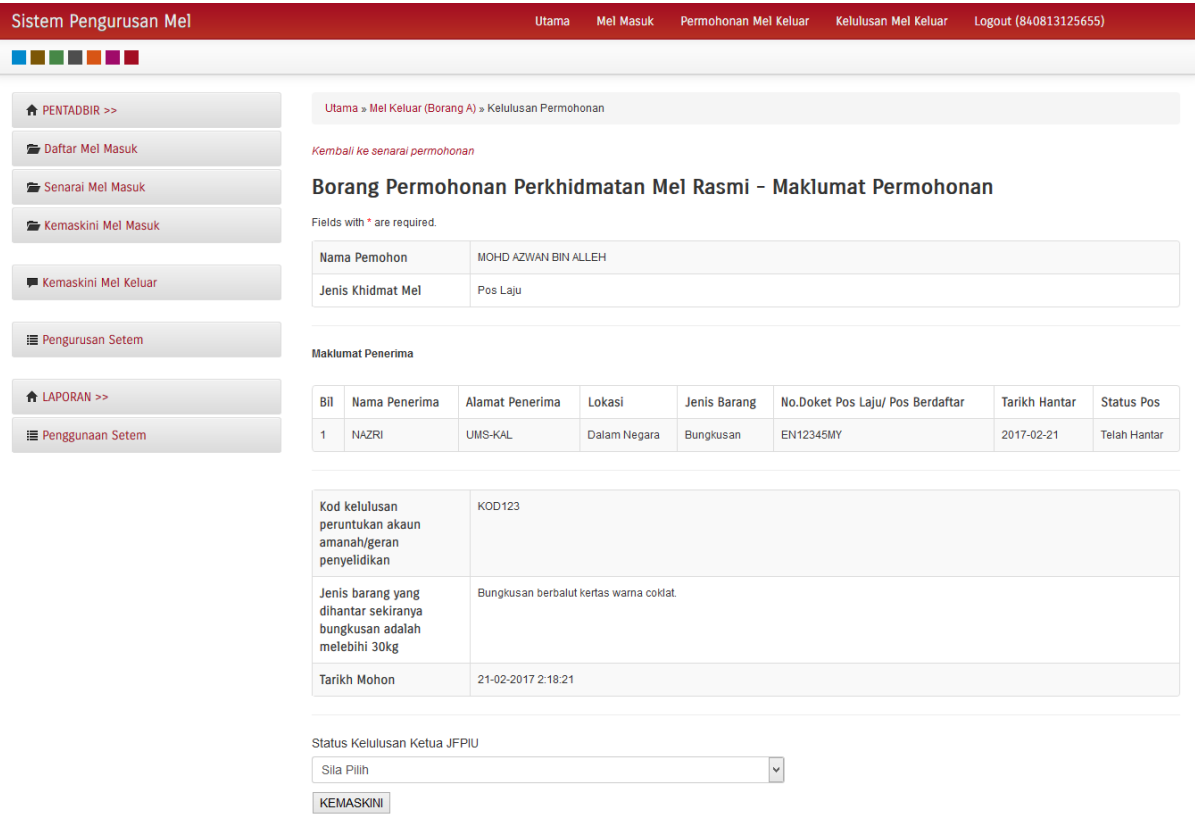

3. Ketua JFPIU hanya perlu memilih Status Kelulusan Ketua JFPIU samaada DILULUSKAN ATAU TIDAK DILULUSKAN.

# 4. Klik butang KEMASKINI untuk simpan.

I

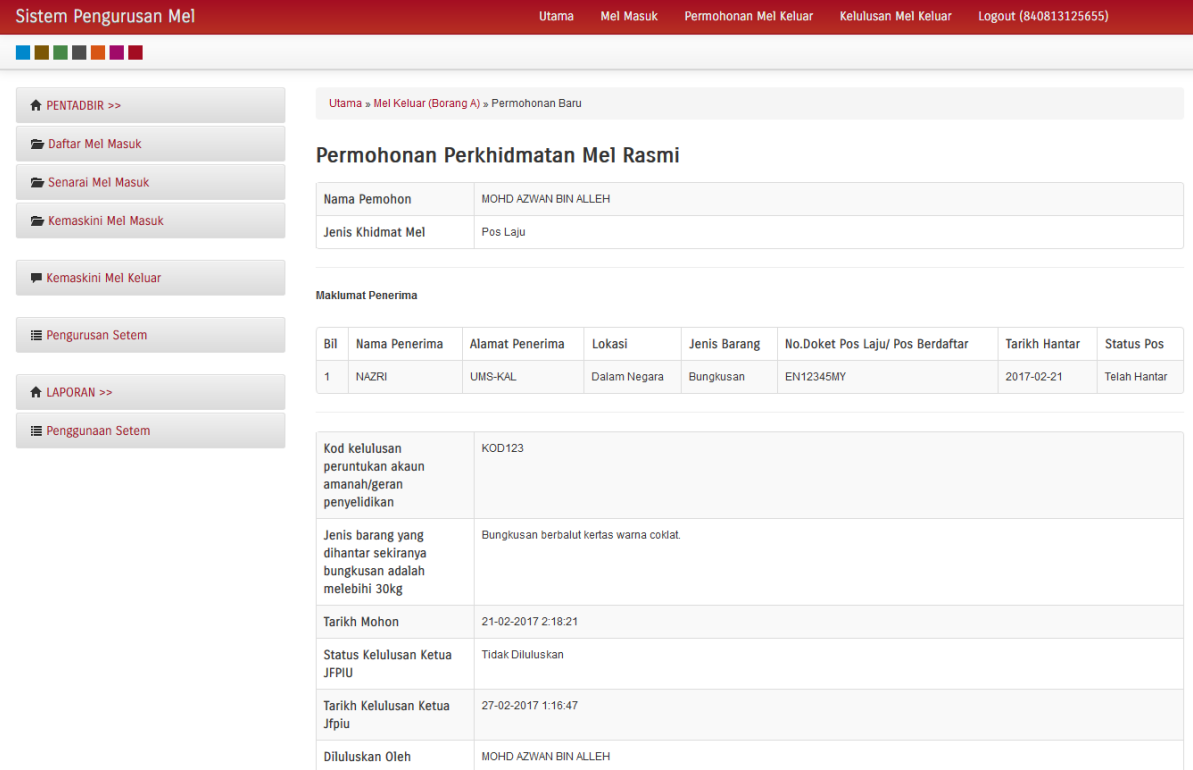

Kembali ke senarai permohonan

- 5. Sistem akan memaparkan semula permohonan yang telah dikemaskini oleh Ketua JFPIU.
- 6. Klik pada Kembali ke senarai permohonan untuk menyemak dan meluluskan permohonan lain.

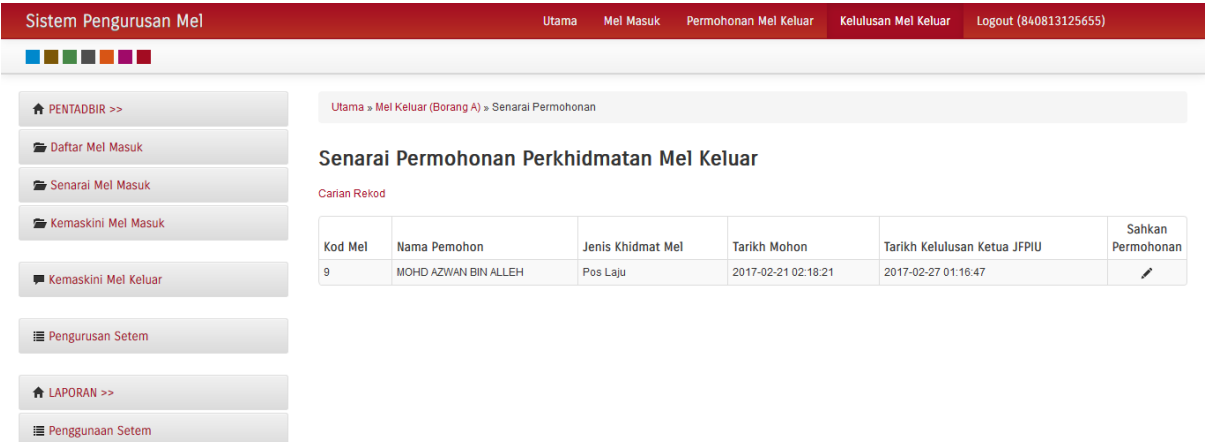